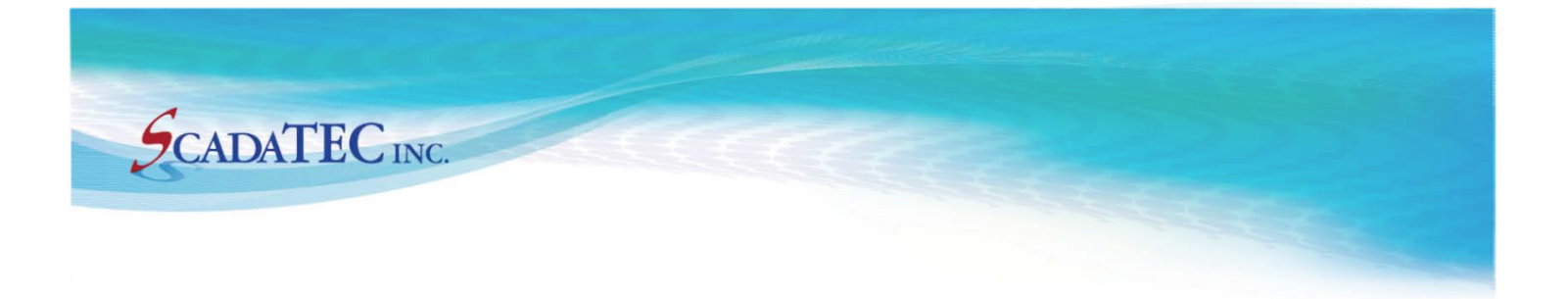

Dec, 2017

# How to Configure FSGateway for ScadaPhone Access

This document describes how to configure Wonderware ArchestrA FactorySuite Gateway (FSGateway) for ScadaPhone Access to poll Wonderware inTouch application for Tag Values

> 150 Isidor Court, Ste 204, Sparks, NV 89441, USA (775) 348-7471, International I (888) 722-3283, USA & Canada www.scadatec.com | support@scadatec.com

# **Contents**

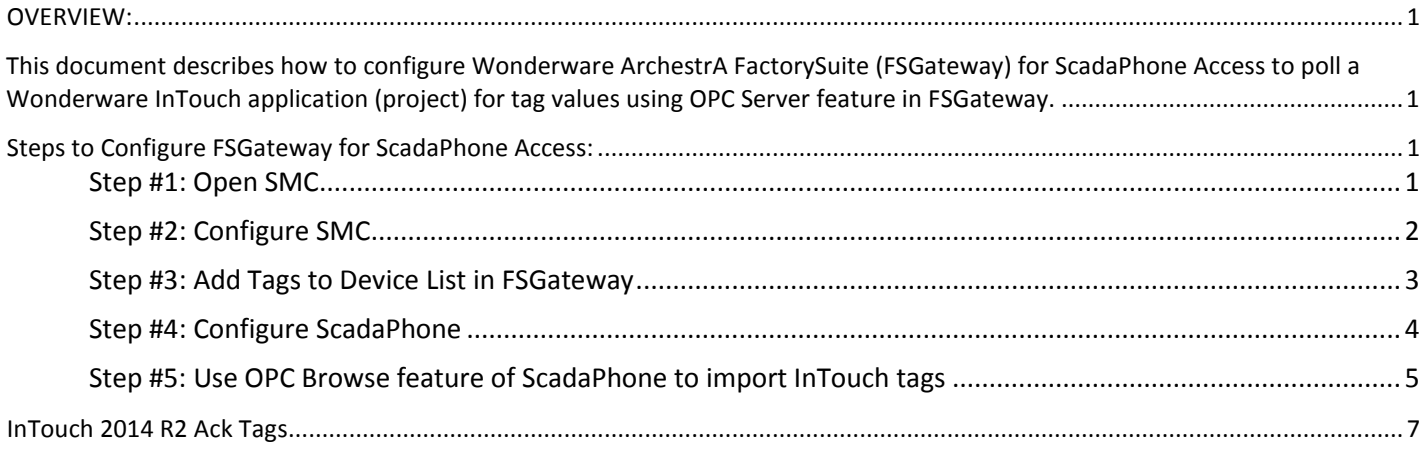

# How to Configure FSGateway for ScadaPhone Access

#### <span id="page-3-1"></span><span id="page-3-0"></span>**OVERVIEW:**

This document describes how to configure Wonderware ArchestrA FactorySuite (FSGateway) for ScadaPhone Access to poll a Wonderware InTouch application (project) for tag values using OPC Server feature in FSGateway.

## <span id="page-3-2"></span>**Steps to Configure FSGateway for ScadaPhone Access:**

- 1. Open SMC (ArchestrA System Management Console)
- 2. Configure SMC
- 3. Add tags to device list
- 4. Configure ScadaPhone
- 5. Use OPC Browse feature of ScadaPhone to import InTouch tags

#### <span id="page-3-3"></span>**Step #1: Open SMC**

Open the SMC (ArchestrA System Management Console) application. The application should appear as follows:

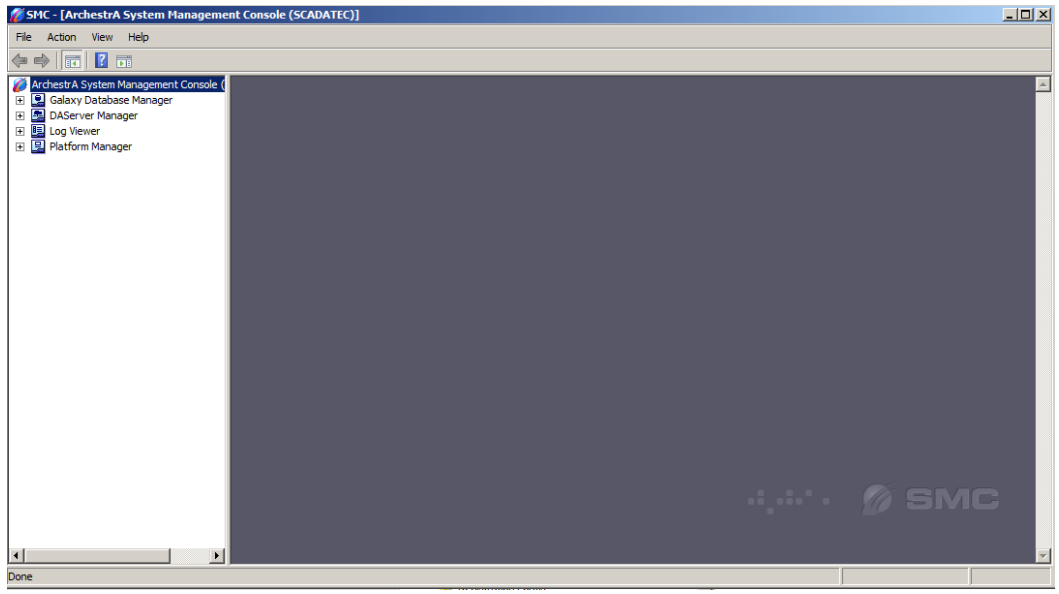

*Note: Ensure that there is only one application of SMC running. If multiple SMC applications are running, the projects will be unable to be saved in SMC resulting in unsuccessful changes and configuration of FSGateway for ScadaPhone Access.*

## <span id="page-4-0"></span>**Step #2: Configure SMC**

In order to make changes in SMC, make sure to turn the Server off by right clicking on the server name and "deactivating" the server.

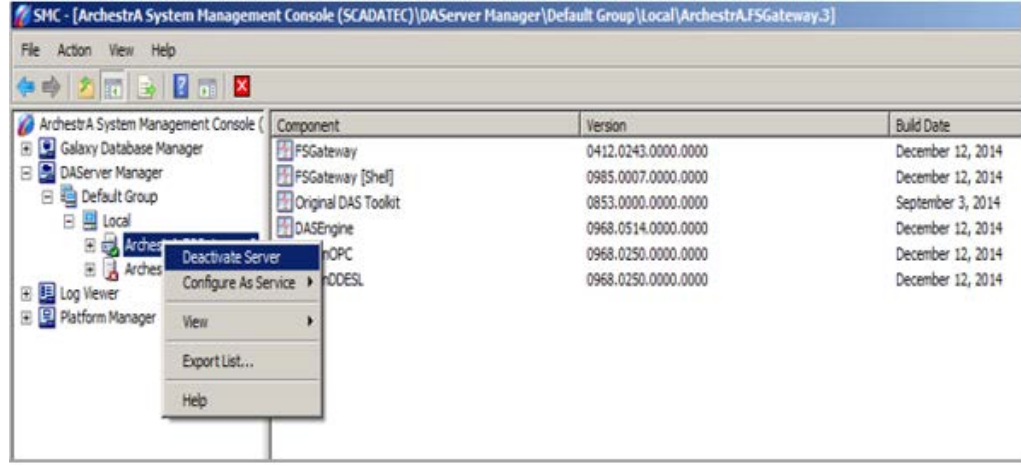

Right click on the **Configuration** to create an InTouch Object.

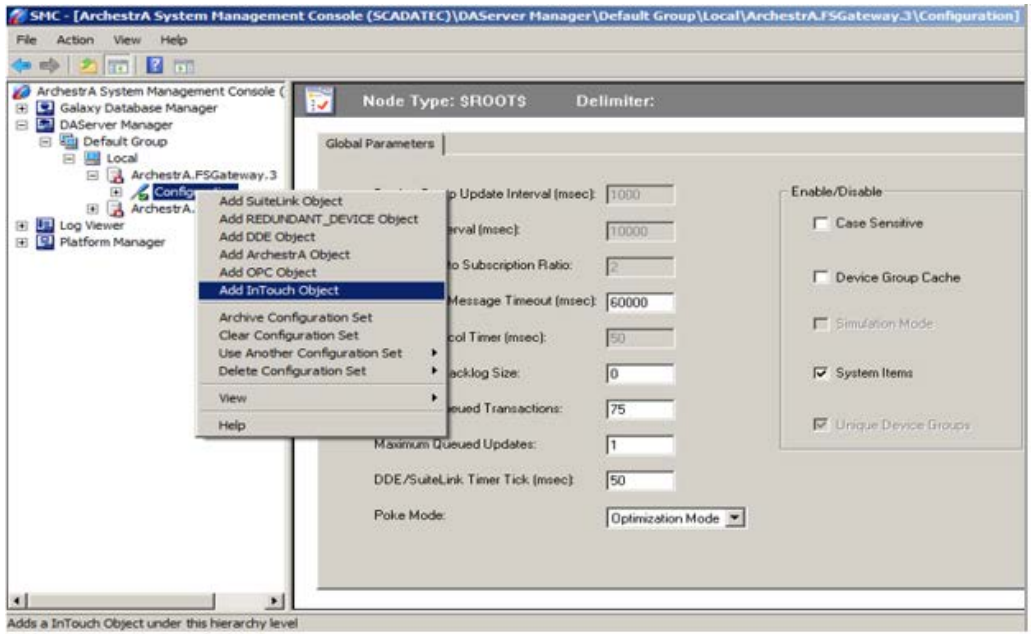

The object created can be named anything. in this example, the **InTouch Object** created is named **'ScadaPhone'**. The **Runtime Node** will be the address where the **InTouch** application you are attempting to poll is located. The **Item Browse Path** is the path to the **InTouch** application containing the tags we will poll for in **ScadaPhone**.

## <span id="page-5-0"></span>**Step #3: Add Tags to Device List in FSGateway**

ScadaPhone will poll the tags from the **Device List**. It will be unable to poll for that tag value from the **InTouch Application** if the tag is not added to the device list.

Use the **Tag Browser** to add tags to the device list. Highlight the tags that you wish to make accessible to the ScadaPhone and click 'OK'.

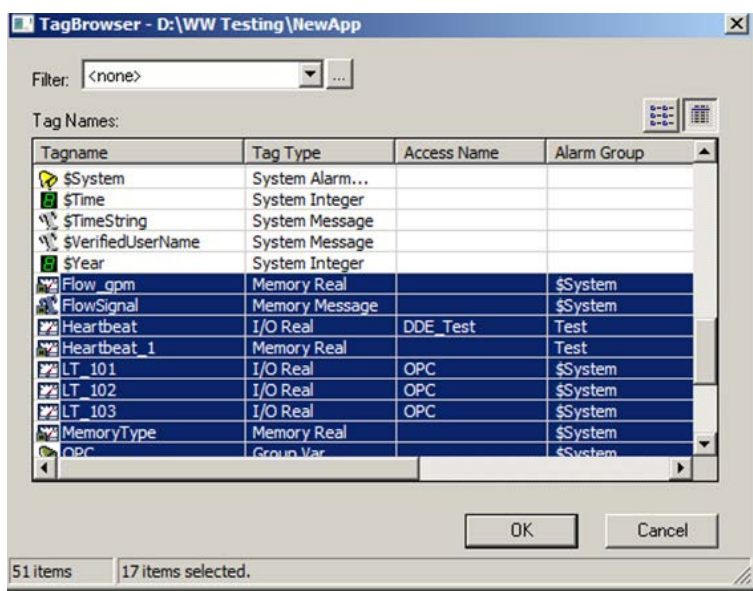

All the Tags **highlited** are the ones that will be added to the **device list** after clicking '**OK**'.

After slecting the tags, be sure all the tags that ScadaPhone will need to poll, have been added to the device list. This can be done by viewing the '**Device Items'** tab in **FSGateway**.

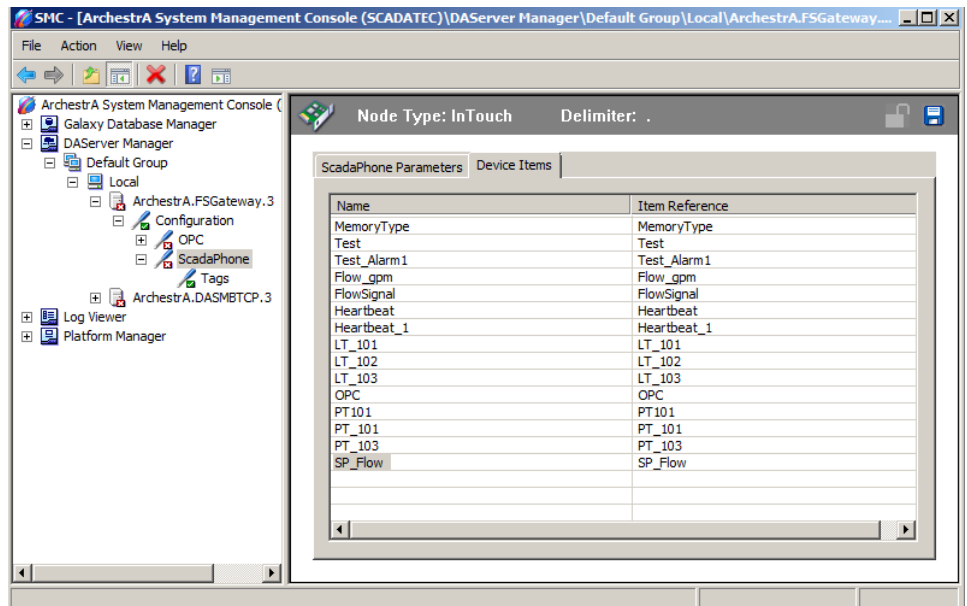

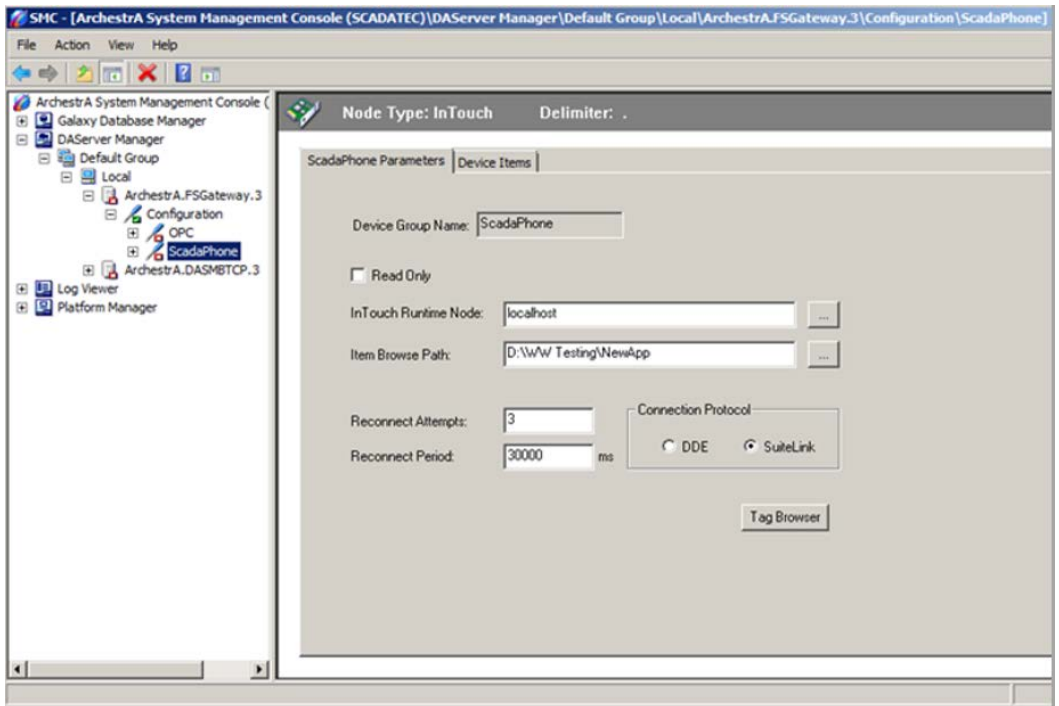

#### <span id="page-6-0"></span>**Step #4: Configure ScadaPhone**

To establish link between **ScadaPhone & FSGateway** click on **ScadaLink** tab and select **Setup.** On the **ScadaLink Setup** screen, check **'Enabled'**, select '**OPC**'. Click on the blue text under **Selected Server** and select **Wonderware FS Gateway (v3)** from the Server list.

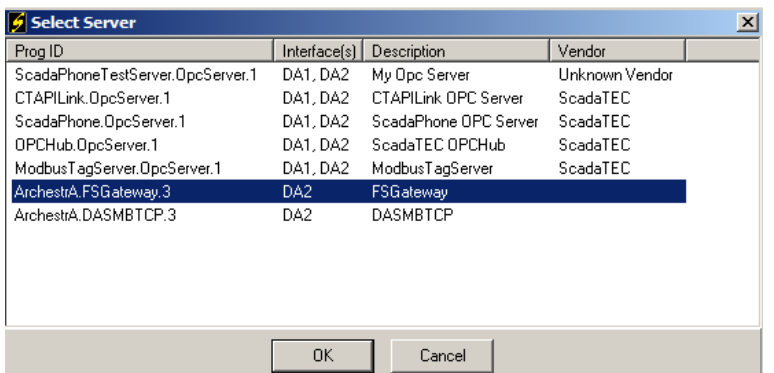

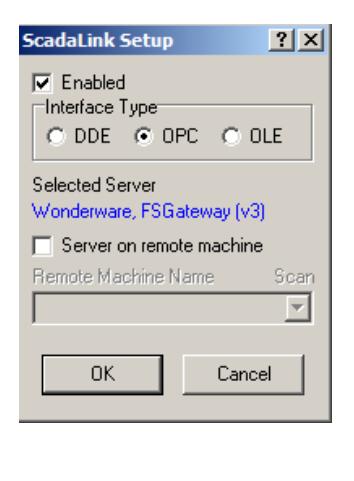

**Note:** *The updated OPC-DA server InTouch 2014 R2 has an extension 'Archestra.FSgateway.3' instead of the previous version with an extension of 'Archestra.FSgateway.1'.* 

You can browse for **OPC Servers** to find the correct **ProgID** for **FSGateway,** whether it is **FSGateway .1, .2** or **.3.**

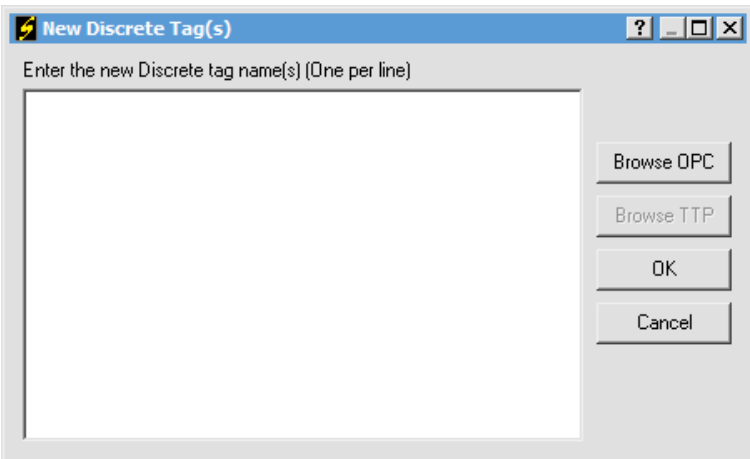

## <span id="page-7-0"></span>**Step #5: Use OPC Browse feature of ScadaPhone to import InTouch tags**

Once the **ScadaLink** is established, **ScadaPhone** can now browse for tags. To browse for tags, open either Analog or Discrete tab | select New | Select Browse OPC

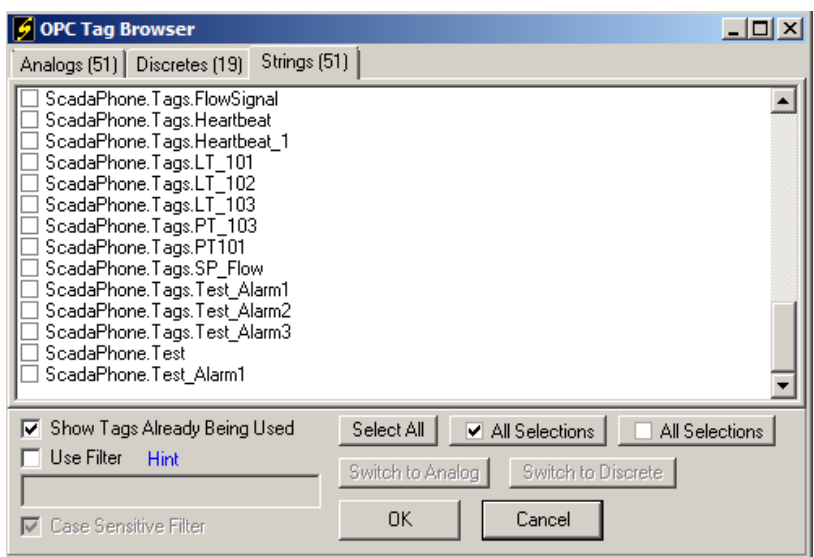

*Note: When browsing for tags, be sure to uncheck the box for 'Show Tags Already Being Used'. If it is checked, a duplicate tag may be added to the ScadaPhone tag list.* 

The prefixes of the tags are the names of the InTouch objects created in the SMC configuration. Once the tags are added, as either a discrete, analog or string tag, ScadaPhone can reassign the tags.

The browse, normally, lists all InTouch tags as strings. ScadaPhone uses discrete tags for alarms. So, in order to use an InTouch string tag as an alarm, you will need to change the tag type. To do so, in ScadaPhone go to the **Window | Tag Property Organizer** tab. Then, use the **"Switch Data Type To…"** feature to **change tag type** from **strings to discrete tags**. The computed tag feature can be used in ScadaPhone to derive a discrete tag from an InTouch analog tag.

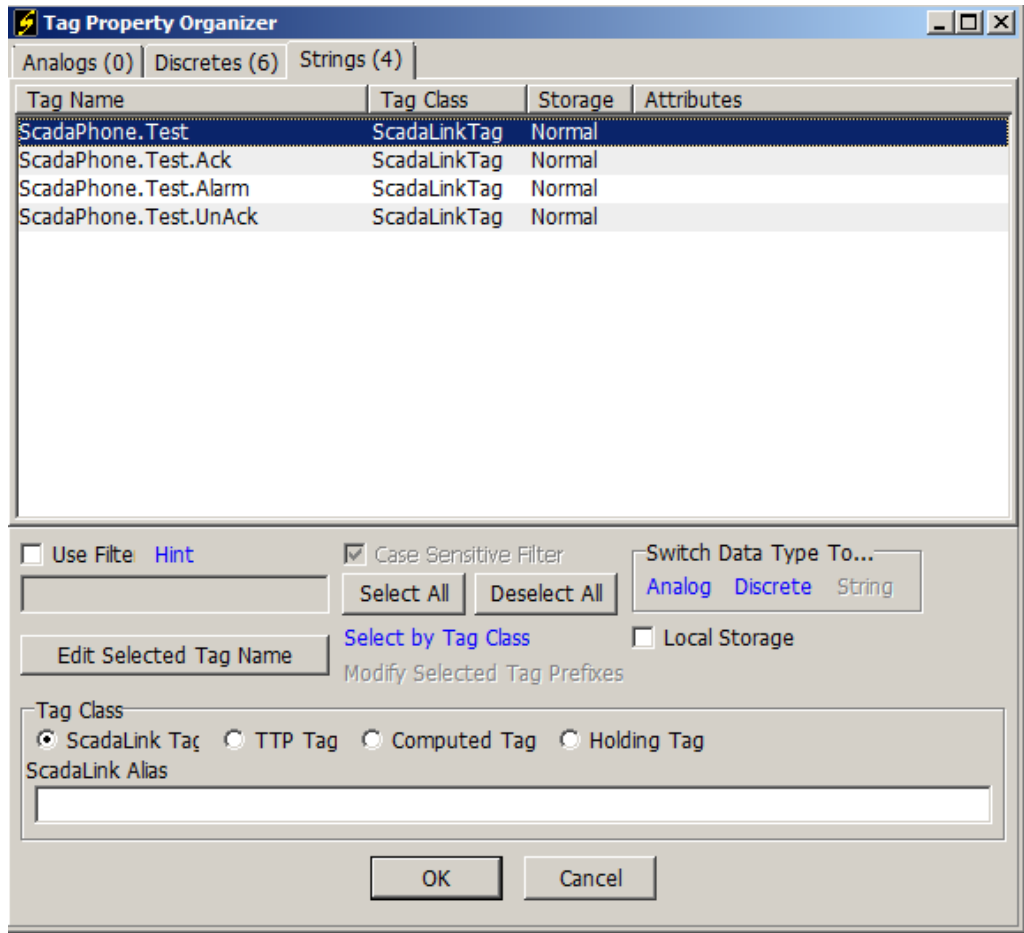

# <span id="page-9-0"></span>**InTouch 2014 R2 Ack Tags**

InTouch has changed the **Ack tag** extensions for **.Acked to .Ack** with version 3 of **ArchestrA**. Here is what is currently supported:

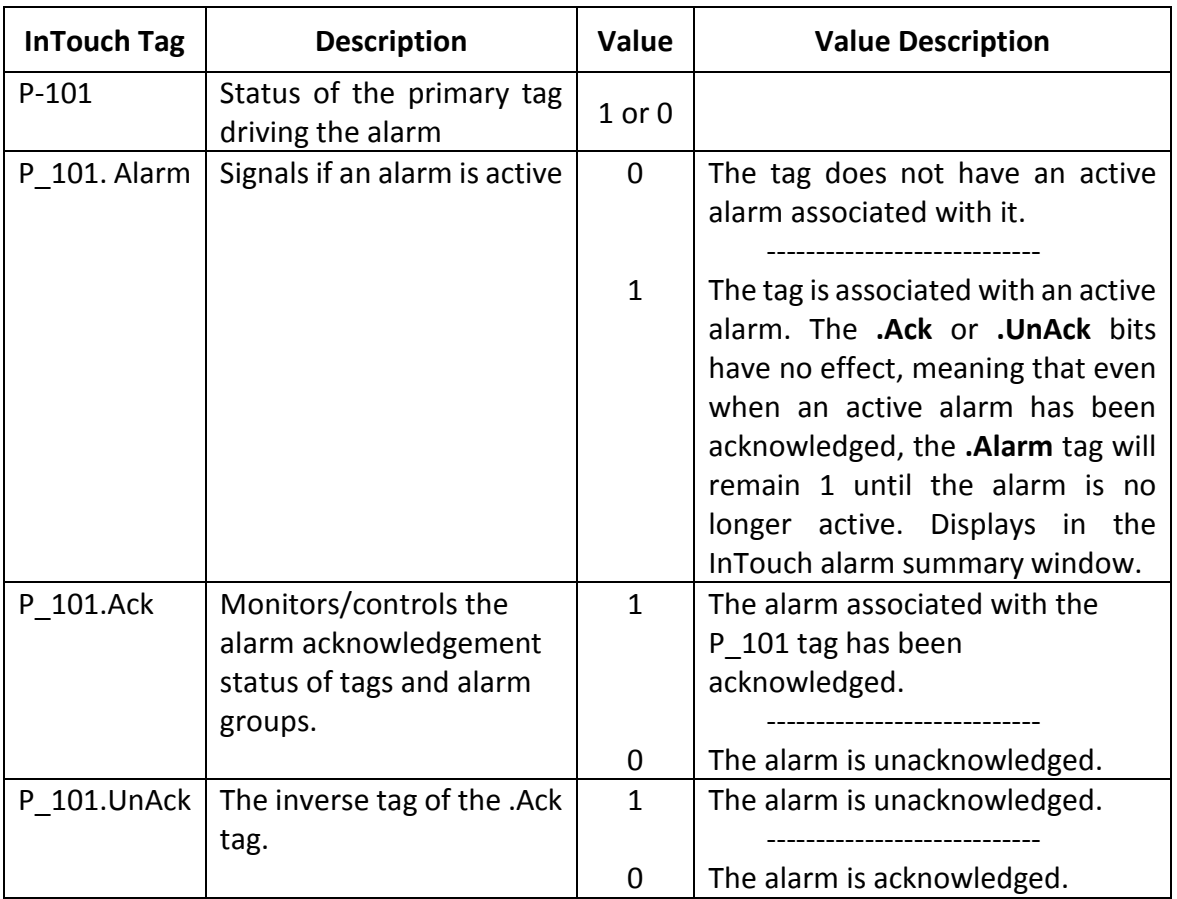

#### **Table 1: List of Ack tags for an InTouch discrete alarm**

**Note:** *If ScadaPhone receives an error message "invalid response" or "ScadaLink connection failed", first go to the InTouch object in FSGateway and disable and then enable the object used with ScadaPhone.* 

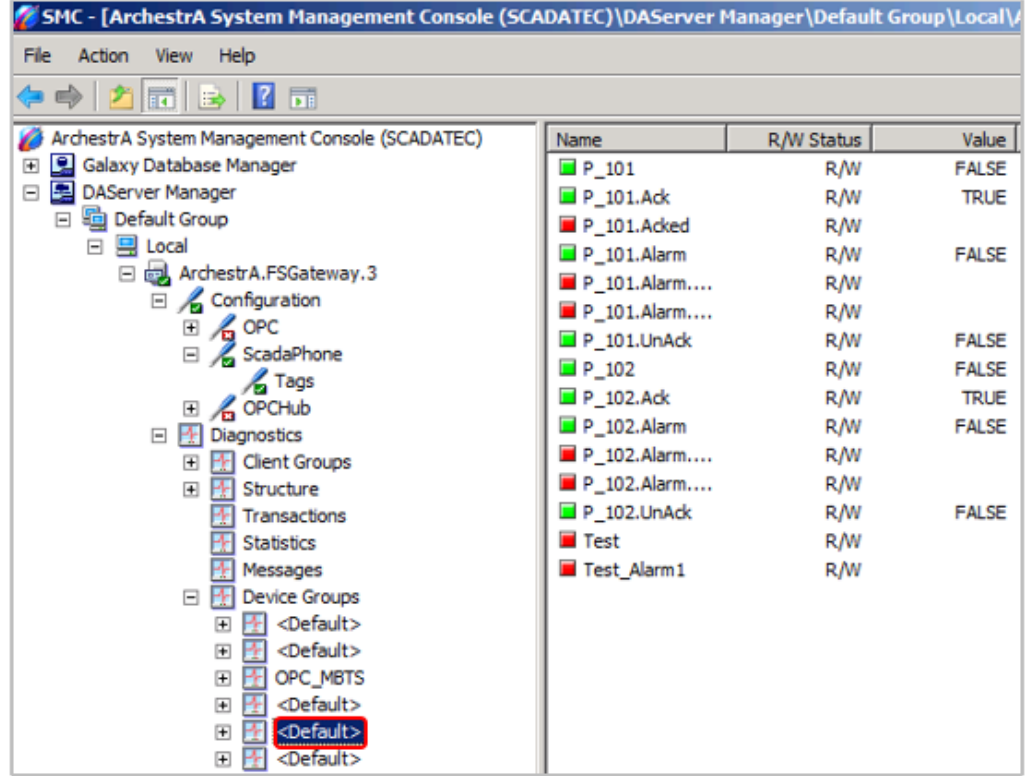

For troubleshooting purposes, the status of the tags, including the ones with extensions can be observed in **FSGateway Device Group** tabs under **Diagnostics**.